# How to install the PCL driver for Windows 8

Published 10/07/2013 10:21 PM | Updated 10/07/2013 10:21 PM | Answer ID 180640

### How do I install the PCL driver for Windows 8?

#### Information:

- You will need to log on as Administrator or Power User to install printer drivers.
- Please contact your Network Administrator if you want to install Printer Drivers for a networked printer.
- Make sure that you close all other applications before starting the installation.
- If you are updating to the latest version of the printer driver, it is important to uninstall the previous version first always restart your computer after uninstalling drivers.

To install a driver for your device, follow these steps: This procedure assumes that you are using a mouse.

- 1. First, download the driver you want to install. Make sure that you download the correct version for your operating system. Expand the file if it is compressed, and save it in a temporary directory to access later.
- 2. Open the printer list.
	- 2-1. Click the "Desktop" tile from the Start screen to go to the desktop. If the desktop is displayed, skip to Step 2-2.

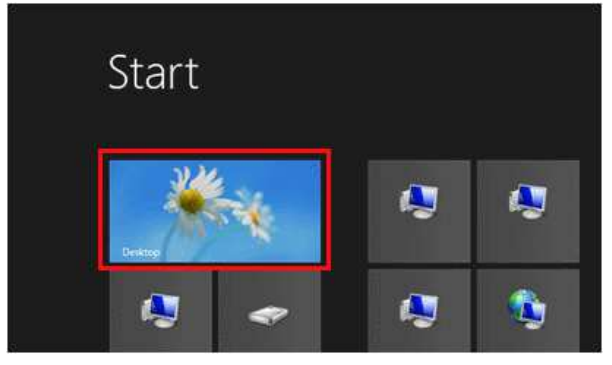

2-2. Once on the desktop screen, hover mouse to the bottom right corner.

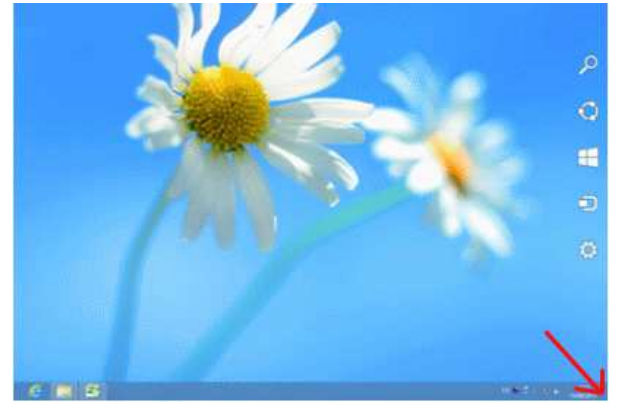

If you're using touch, swipe in from the right edge of the screen.

2-3. Click  $\vert \mathbf{\Phi}_{\text{l}}\vert$ .

#### 2-4. Click [Control Panel].

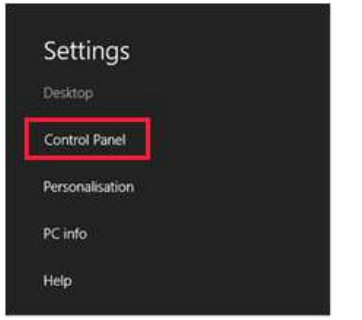

2-5. Click [Devices and Printers].

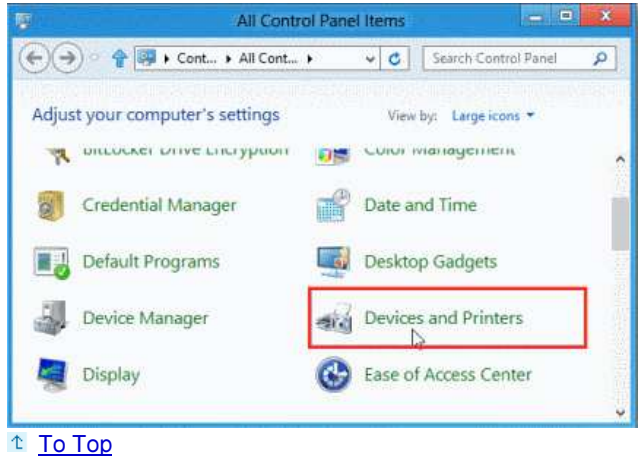

3. Click [Add a printer] to activate the "Add printer" Wizard.

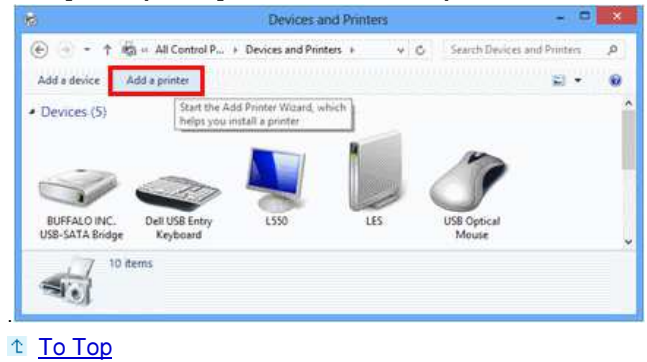

4. While Searching for available printers... appears, click [The printer that I want isn't listed].

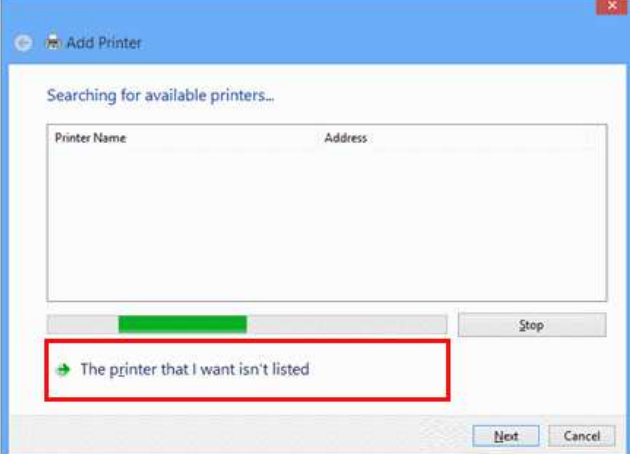

## <sup>t</sup> To Top

5. Click [Add a local printer or network printer ...], and then click [Next].

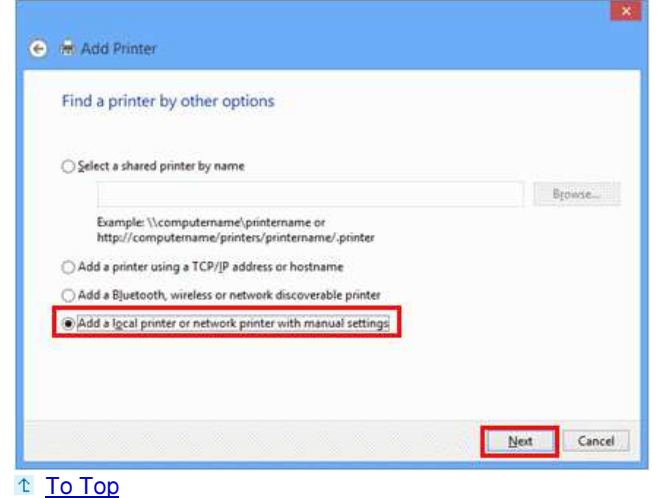

- 
- 6. Click [Create a new port] and select [Standard TCP/IP Port] in the "Type of port" list. Then, click [Next].

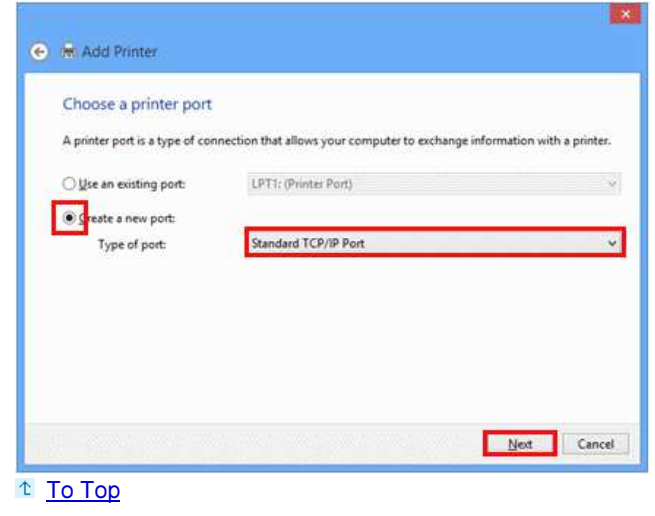

7. Type your device's IP address in the "Hostname or IP address" box, and then uncheck "Query the printer and automatically select the driver to use", and then click [Next].

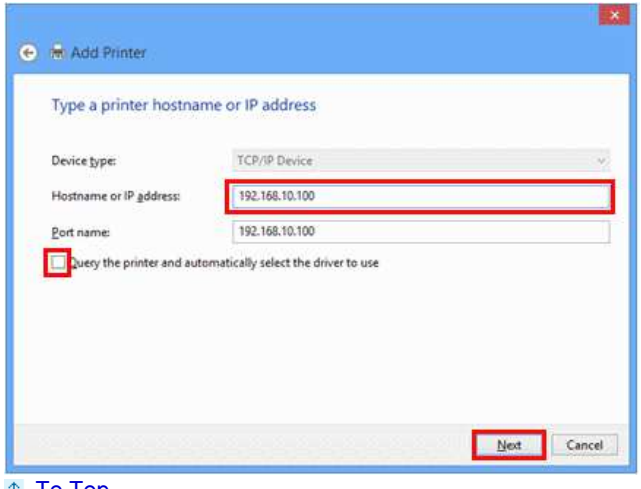

Here, "192.168.10.100" has been entered as an example.

<sup>t</sup> To Top

8. Detecting TCP/IP port screen is displayed, followed by Detecting the driver model screen.

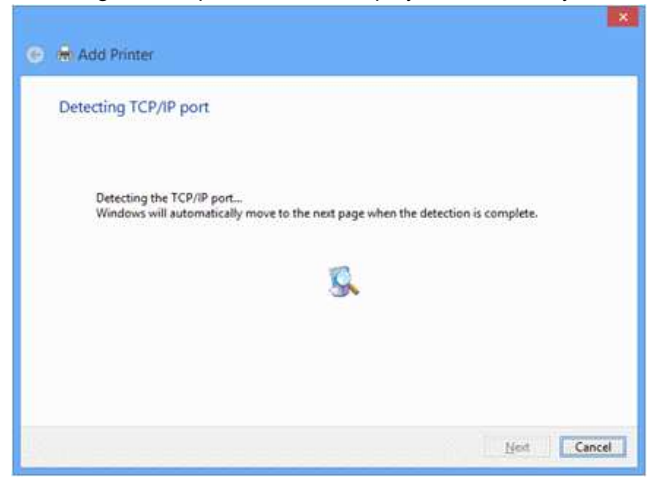

Once the TCP/IP port is found, the printer driver install screen appears. To Top

9. Click [Have Disk].

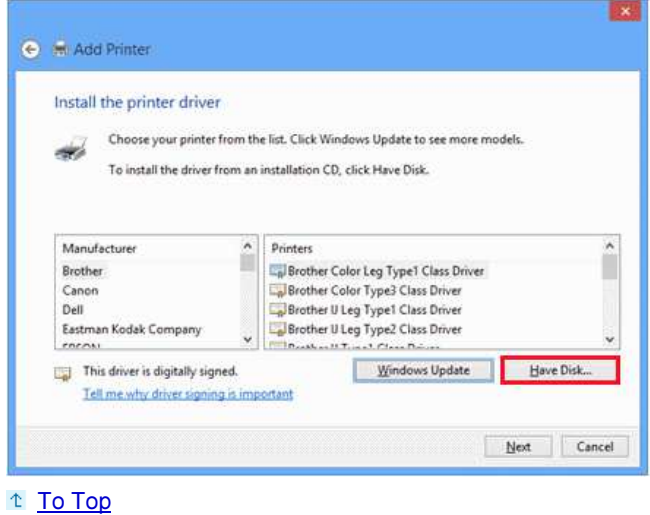

10. Click [Browse], and locate the folder you have extracted in step 1. Open "disk1" and confirm that the appropriate ". INF" file is displayed in file name, and then click [Open].

.

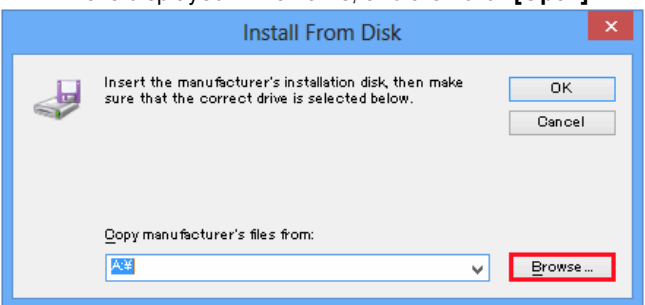

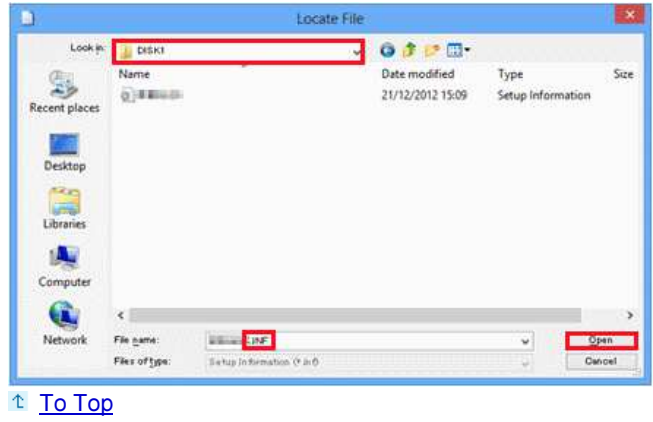

11. Click [OK].

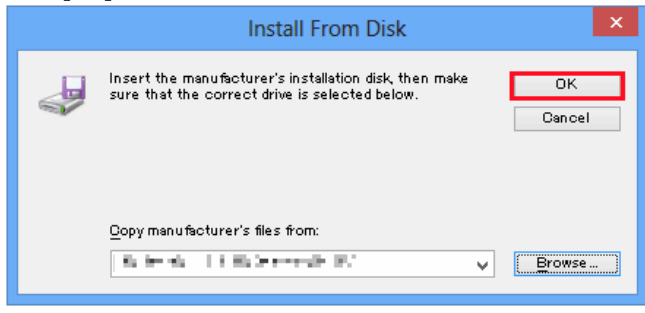

## <sup>t</sup> To Top

12. Click the printer you want to install in the "Printers" list, and then click [Next].

.

.

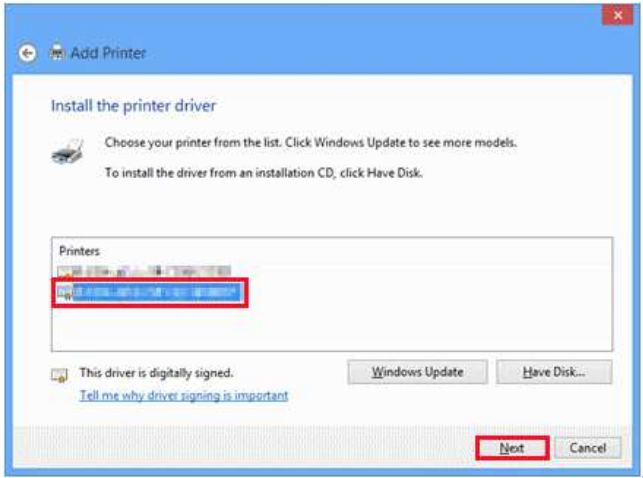

<sup>t</sup> To Top

13. Enter a printer name, and then, click [Next].

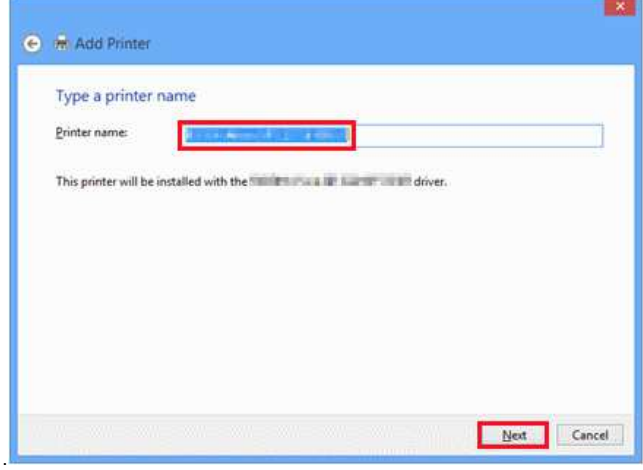

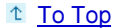

14. Choose whether to share this printer or not according to your usage, and then click [Next]. Here, "Do not share this printer" is selected as an example.

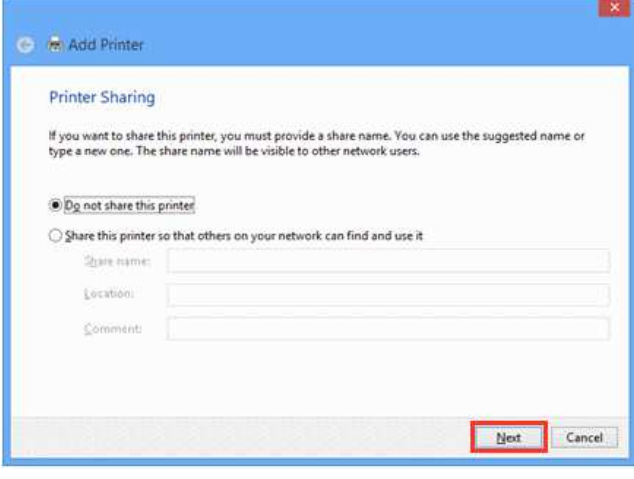

- To Top
- 15. Click [Print a test page] if you want to print a test page, and then click [Finish] once you are done.

.

.

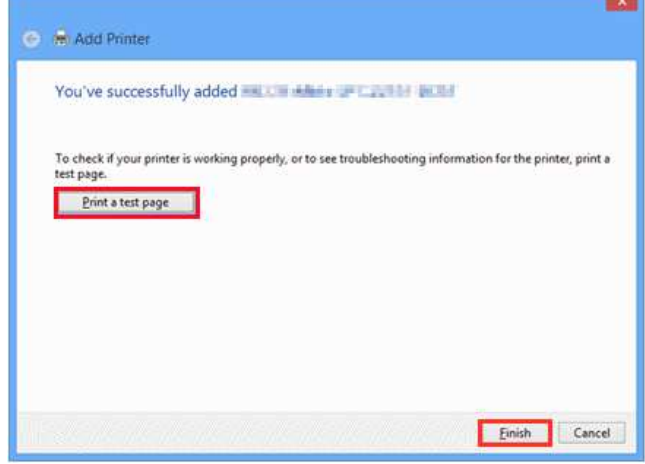

To Top